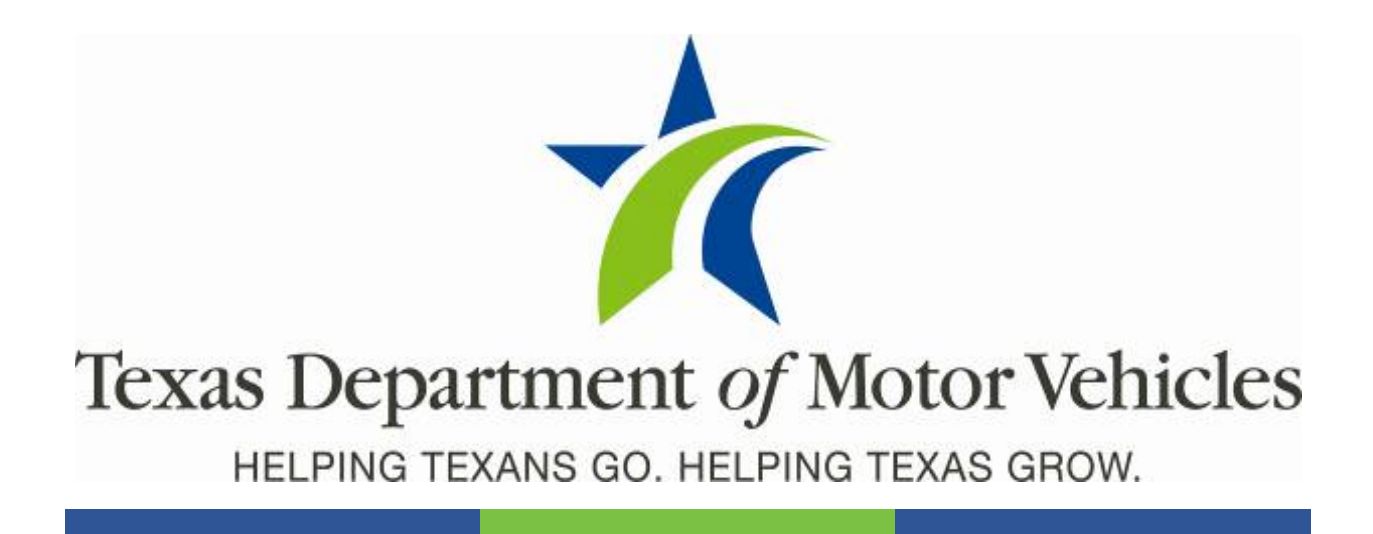

# **Registration and Title System**

### **Point of Sale Headquarters and Regional Services Centers Release Notes**

**Release 9.6.2**

**05/16/2020**

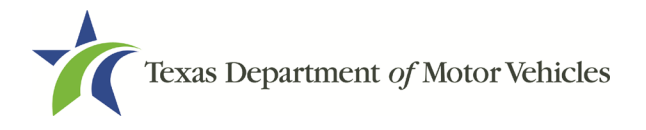

RTS 9.6.2 HQ-RSC Release Notes

# **Contents**

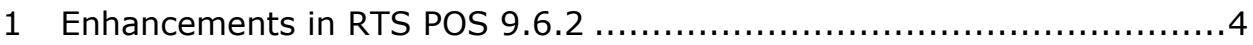

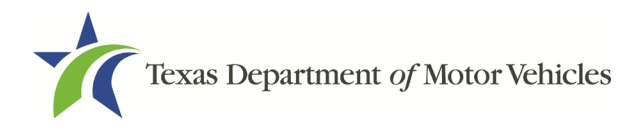

#### RTS 9.6.2 HQ-RSC Release Notes

### **About the Release**

These Release Notes contain information about new features, enhancements, and reported issues resolved in this release of the Registration and Title System Point of Sale (RTS POS).

For more information about the RTS POS, refer to the **Online Help** and to the original Release Notes on the RTS Refactoring Resources page of the TAC Hub [\(www.txdmv.gov/tax](http://www.txdmv.gov/tax-assessor-collectors)[assessor-collectors\)](http://www.txdmv.gov/tax-assessor-collectors).

### **RTS POS Overview**

The refactored RTS POS is a web-based application designed to process vehicle registrations, titles, and

<del>●</del> Motorists Dealers Motor Carriers ontact Us **KKI** C Search b Texas Department of Motor Vehicles Tax Assessor-Collectors TxDMV » RTS Refactoring Resourc **Q** Find Your RSC **RTS Refactoring Resources** Find your Regional Service Center  $\overline{\mathsf{v}}$ **Job Aids** ListServs Manuals & Guides **FAOs** Select from list  $\vert \textbf{v} \vert$ **Cognos Reports** RTS Point of Sale TAC Toolbox RTS Search by Owner Forms Guides Photo ID Requirements Training Guide for Working with Cognos **Publications** Training Guide for Running Daily, Weekly, and<br>Monthly RTS Activity Reports Single Sticker Resources RTS Refactoring Resources **Presentations** Search by Owner NMVTIS Resources RTS Search by Owner Name PowerPoint Deck Continuing Education Credit TxDMV Learning Center Info **Working with Cognos Reports DO Go to TxDMV Learning Center RTS Refactoring Point of Sale RTBs Release Notes** RTS POS and Cognos Subcontractors Webinars **Exempt Agency Listing C** Search by Owner Performance Quality Recognition

temporary permits for Texas motorists through a series of web pages. The RTS POS system provides functions for cash accounting, funds allocations, and a full audit trail along with inventory control for license plates, windshield/plate stickers and temporary permits.

The RTS POS application displays when you log in to the RTS workstation.

To display reference information about using the RTS POS, click  $\blacksquare$  in the upper right corner of the web browser to minimize the application and click the  $\Theta$  RTS Refactoring Help icon on your desktop.

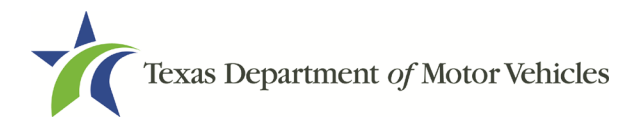

RTS 9.6.2 HQ-RSC Release Notes

The RTS Refactoring Resources page (on the TAC Hub) displays FAQ documents composed of questions submitted by the county tax offices, as well as materials presented during RTS POS webinars (including the training guides, slide decks for presentations, and other recorded webinar sessions). The original Release Notes are also available on this page.

Click the **Job Aids** tab to locate important quick references to help you log in and work with the RTS POS.

When logged into the RTS POS, you can get specific application level help by clicking the Help button on the page you are viewing or the entire user assistance web site by selecting **Help** > **User Guide** on the main page action bar.

**NOTE:** It is important to visit this Resources page frequently for updates and new materials.

## <span id="page-3-0"></span>1 Enhancements in RTS POS 9.6.2

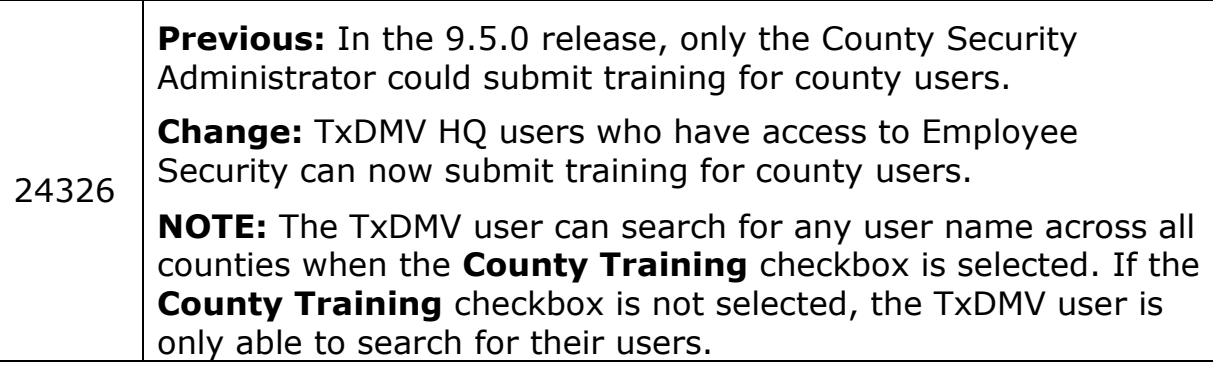

#### 1. In RTS, click **Local Options**>**Security**>**Employee Security**.

2. On the **Employee Access Rights SEC005** screen, select **Enable User Name for Search** checkbox and enter a **User Name**.

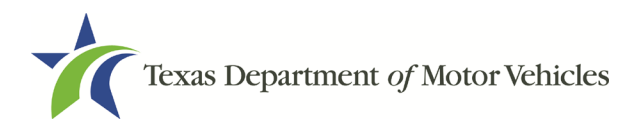

3. Select **County Training** checkbox.

|  | User Name:      | 014-FHAMPTO       | Employee Id:                            | Enable User Name for Search |  |
|--|-----------------|-------------------|-----------------------------------------|-----------------------------|--|
|  | Last Name:      |                   | First Name:                             | Middle Init:                |  |
|  | =Checked during | Select if needed: |                                         | Reset Password<br>T.        |  |
|  | session         |                   | Registration Daly<br>Title/Registration |                             |  |
|  |                 |                   |                                         |                             |  |
|  |                 |                   | Status Change                           |                             |  |
|  |                 |                   | <b>Joquity</b>                          |                             |  |
|  |                 |                   | Miscellaneous Registration              |                             |  |
|  |                 |                   | Special Plates<br>Miscellaneous         |                             |  |
|  |                 |                   |                                         |                             |  |
|  |                 |                   | Regorts                                 |                             |  |
|  |                 |                   | Local Options                           |                             |  |
|  |                 |                   | Accounting                              |                             |  |
|  |                 |                   | hiyautory                               |                             |  |
|  |                 |                   | Eunds                                   |                             |  |
|  |                 |                   |                                         |                             |  |
|  |                 | Auto-<br>Revise   | Report Training<br>Dolute               | Cancel<br>Help              |  |

**Employee Access Rights SEC005**

**NOTE:** The system returns the County User data on the screen. Only the Report Training and Review Training buttons are enabled.

4. Click **Report Training**.

| User Name:         | 014-FHAMPTO                | Employee Id: KILN014                   |                        | Enable User Name for Search |  |
|--------------------|----------------------------|----------------------------------------|------------------------|-----------------------------|--|
| Last Name: HAMPTON |                            | First Name: FALLON                     |                        | Middle Init:                |  |
| =Checked during    | Select if needed:          |                                        |                        | Reset Password<br>u         |  |
| session            |                            | Registration Daly                      |                        |                             |  |
|                    |                            | Title Registration                     |                        | County Training             |  |
|                    |                            | Status Change<br>loquiry               |                        |                             |  |
|                    |                            |                                        |                        |                             |  |
|                    |                            | Miscellaneous Registration             |                        |                             |  |
|                    |                            | <b>Special Plates</b><br>Miscellaneous |                        |                             |  |
|                    |                            |                                        |                        |                             |  |
|                    |                            | Regorts                                |                        | <b>Review Training</b>      |  |
|                    |                            | Local Options                          |                        |                             |  |
|                    |                            | Accounting                             |                        |                             |  |
|                    |                            | biyestory.                             |                        |                             |  |
|                    |                            | Eunds.                                 |                        |                             |  |
|                    |                            |                                        |                        |                             |  |
|                    | Revise <sup>®</sup><br>Add | Delete                                 | <b>Report Training</b> | Cancel<br>Help              |  |

**Employee Access Rights SEC005**

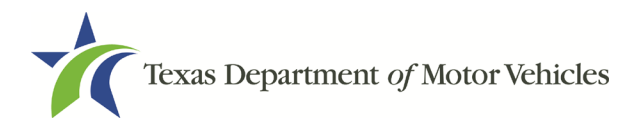

5. On the **Training Modules TRN001** screen, select which Report Training for the County User that can be Extended or Entered.

| Select One or More using Ctrl Key<br>Module Number | Module Name                              | <b>Status</b> | <b>Expiration Date</b> |
|----------------------------------------------------|------------------------------------------|---------------|------------------------|
| Search                                             | Search                                   | Search        | Search                 |
| A-001                                              | AAMVA FDR - Introduction to Fraud        | Submitted     |                        |
| A-002                                              | AAMVA FDR - People and Actions           | Submitted     |                        |
| A-003                                              | AAMVA FDR - Internal Fraud for Staff     | Submitted     |                        |
| A-004                                              | AAMVA FDR - Counterfeits and Alterations |               |                        |
| 800.4                                              | AAM/A FOR , Security Features            |               | ٠                      |
| Page: 1<br>M                                       | $12$ $\rightarrow$ $\rightarrow$         |               | Loaded: 51             |

**Training Modules TRN001**

6. Then continue to complete the Report Training.